# **TELEPAIEMENT - PAS A PAS**

Les frais de demi-pension, de pension, de sorties et voyagespeuvent être payés par télépaiement.

**ATTENTION : NE CONCERNE PAS LES PAIEMENTS pour les élèves « au ticket » qui doivent être faits en espèces, chèques ou carte bancaire.**

### **AVANTAGES DU TELEPAIEMENT**

Confort

- Gain de temps par un mode de paiement adapté aux usages actuels.
- Connexion sécurisée avec login/mot de passe (une par enfant ou possibilité de faire un regroupement sur un même compte si le parent a plusieurs enfants scolarisés dans des EPLE différents mais situés dans la même académie).

Visibilité :

- Visualisation de toutes ses créances (un ou plusieurs enfants), des dates d'échéances. Souplesse

- Choix de la créance à régler, conformément à la règlementation.
- Paiements modulables, immédiats, paiement partiel ou paiement en totalité de la créance.
- Retour immédiat du ticket de paiement.
- Historique des paiements visibles par la famille.

## **MODE D'EMPLOI**

**Connexion sur le portail EduConnect :** https://educonnect.education.gouv.fr **Votre identifiant et mot de passe sont accessibles directement sur le portail.**

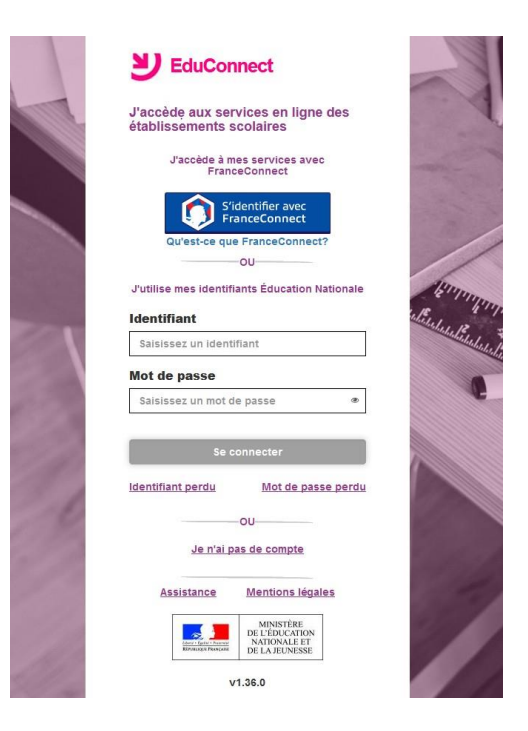

#### **MES FACTURES**

Les créances éligibles au télépaiement apparaissent dans le premier tableau, au-dessous de la légende « *Liste de factures en attente de règlement* ». Pour chacune de ces créances, la dernière colonne du tableau propose un bouton « Payer » si le paiement en ligne est possible sur la créance. Sinon, une icône « information » cliquable permet de visualiser la nature du blocage. Lorsqu'il n'y a pas de créances éligibles au télépaiement et en attente de paiement, le message « *Aucune facture Télépaiement à régler actuellement, toutefois d'autres prestations peuvent rester à votre charge* » est affiché

Les créances soumises à prélèvement sont affichées dans le deuxième tableau qui n'apparaît que s'il existe des créances concernées.

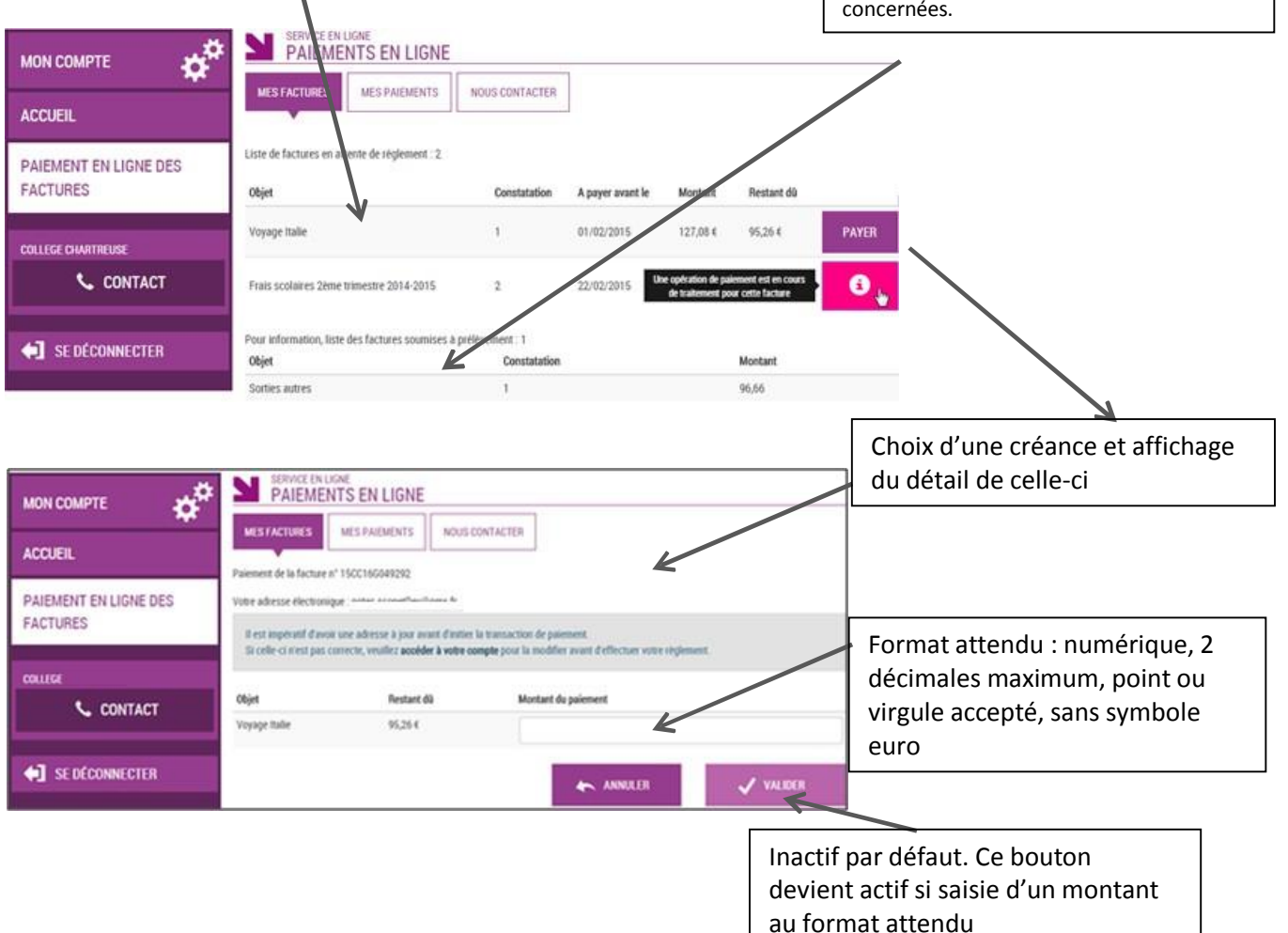

Au clic du bouton VALIDER, le montant du règlement est vérifié. S'il n'est pas conforme aux règles de gestion un message en informe l'utilisateur.

Exemples : « veuillez saisir un montant entre 'montant minimal' et 'montant maximal' ou bien « ce règlement est identique au dernier règlement effectué (même facture et même montant). Un délai de 48 h est nécessaire entre les 2 règlements, veuillez saisir un autre montant ou renouveler le paiement » .

Si le montant est valide et que le responsable a cliqué sur  $\checkmark$  valuer

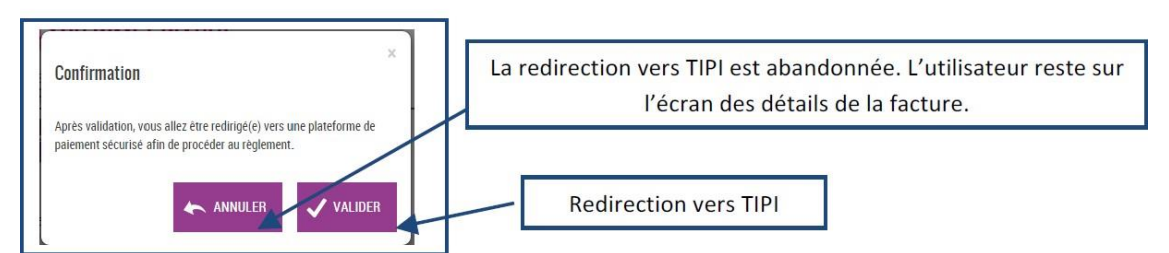

## **TIPI / PAYZEN**

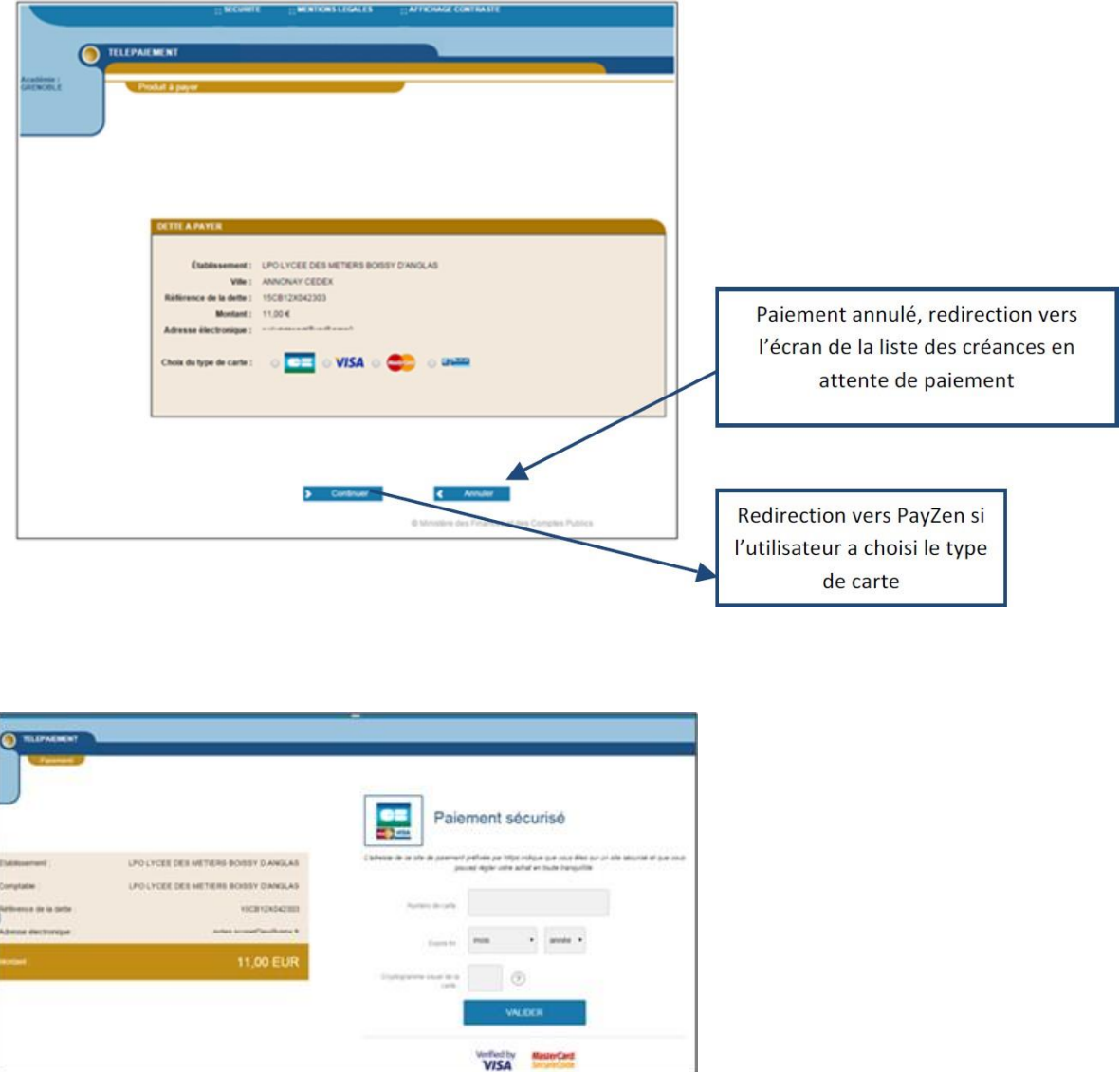

Au sein de **PayZen**, l'utilisateur visualise les informations du paiement et renseigne ses informations bancaires.

Si le paiement est accepté par PayZen, un message en informe l'utilisateur. Il visualise alors le ticket de paiement. En parallèle, ce ticket de paiement est envoyé par PayZen à l'adresse mail de l'utilisateur et à l'adresse mail de l'agence comptable. Si le paiement est refusé par PayZen, le même écran est affiché avec le message « Votre paiement est refusé ». La zone « Détails du paiement » n'est pas affichée dans ce cas-là.

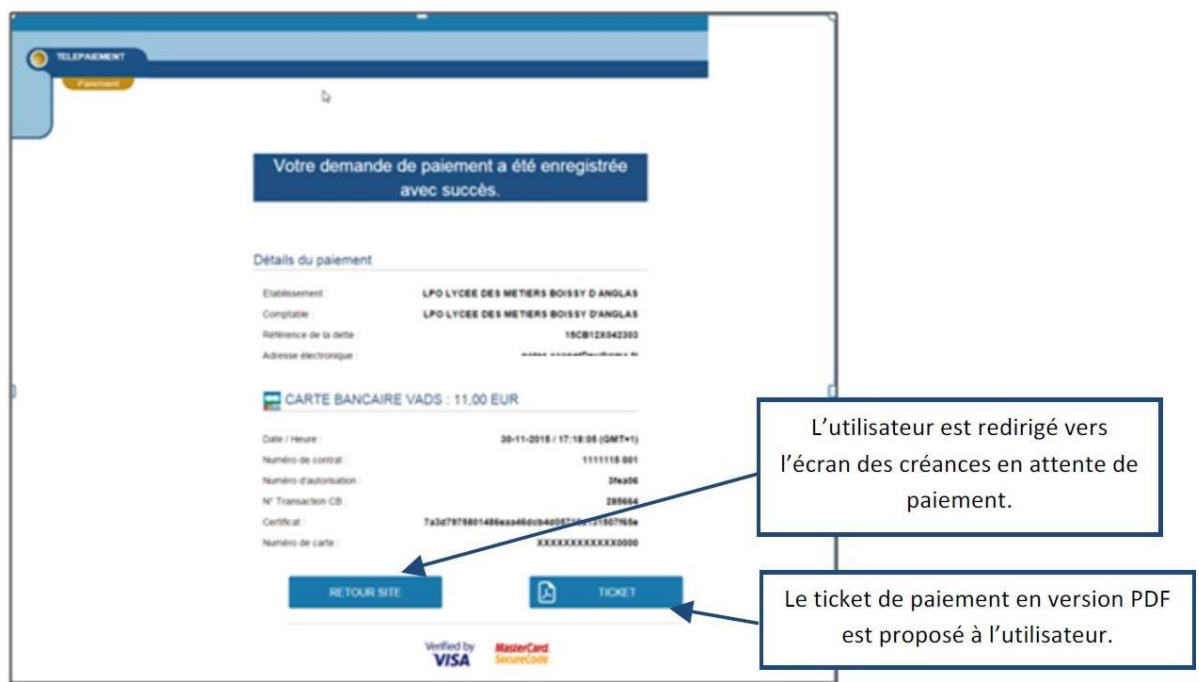

#### **MES PAIEMENTS**

Restitue l'ensemble des encaissements effectués triés par date de paiement. Ceux-ci restent visibles sur 12 mois à partir de la date de paiement.

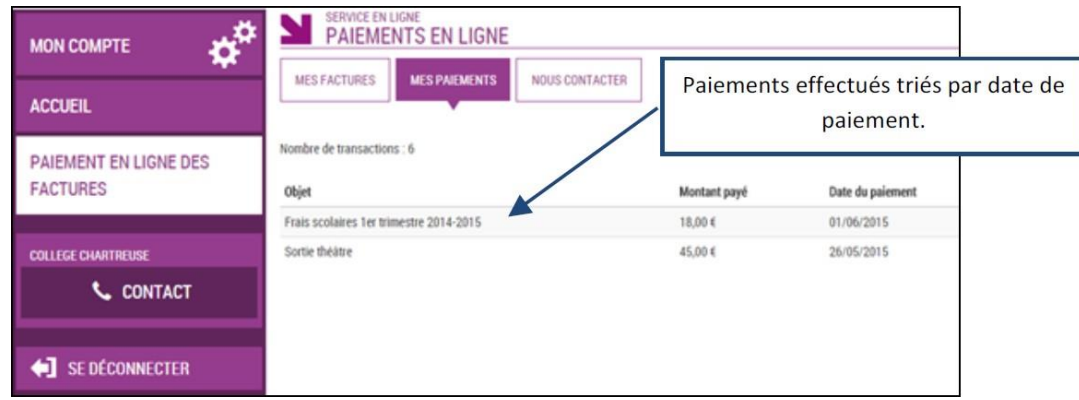

NB : A noter, les encaissements sont appelés « Paiements » au sein des écrans